## **ORCID HESABI OLUŞTURMA**

1. ORCID Hesabı oluşturmak için internet tarayıcınızda<https://orcid.org/> adresine giriniz. Sağ üst köşede yer alan "SIGN IN/REGISTER" bağlantısına tıklayınız.

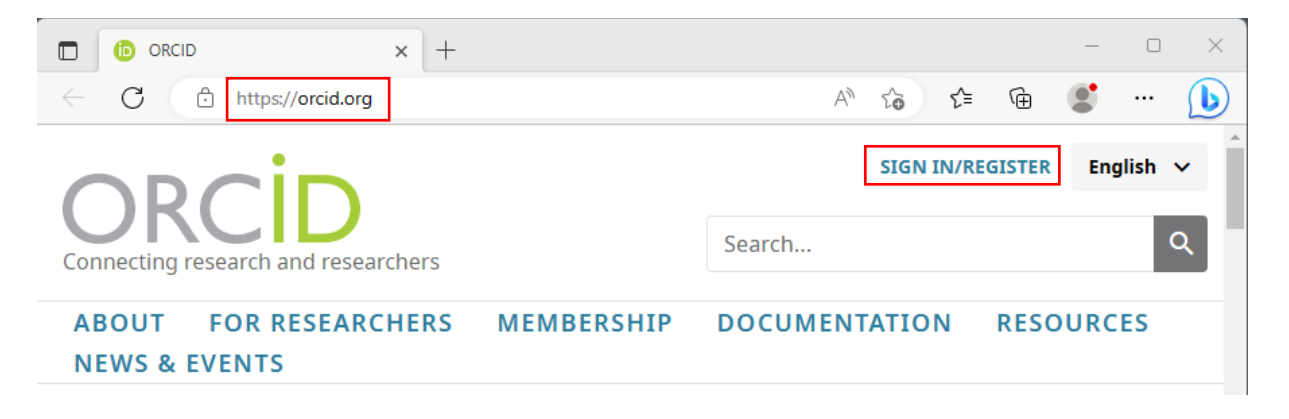

2. Gelen sayfada altta yer alan "*Register Now*" Bağlantısına tıklayınız.

Don't have an ORCID iD yet? Register now

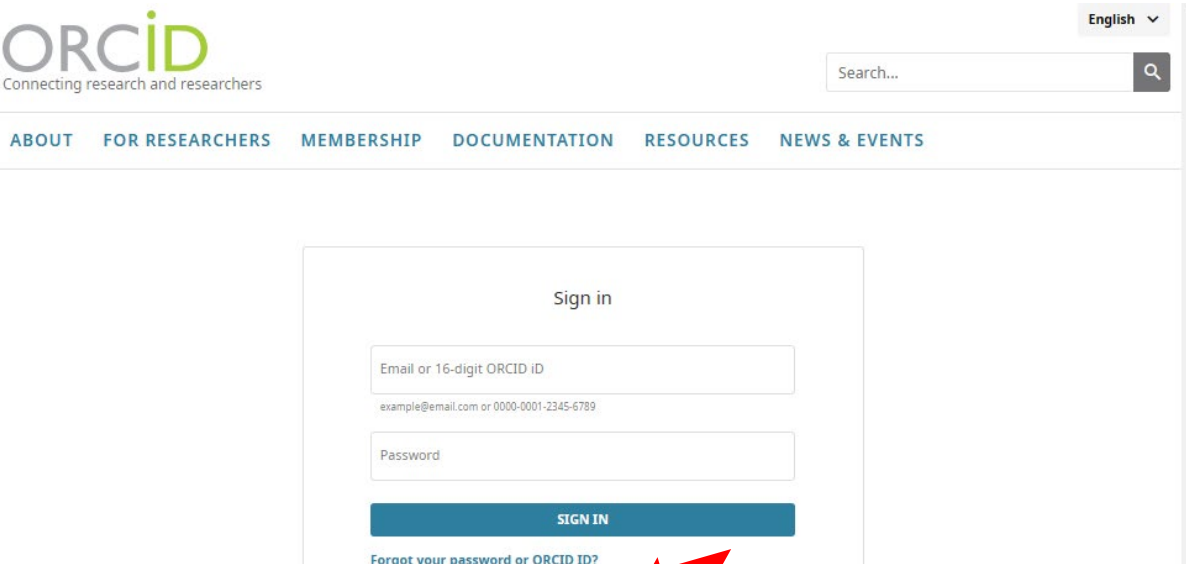

3. Kişisel bilgilerinizin sorulduğu sayfada "*Primary email*" alanına mutlaka *"...@mu.edu.tr* veya *...@posta.mu.edu.tr*" uzantılı kurumsal eposta adresinizi giriniz. "*Additional email*" alanına dilerseniz kişisel eposta adresinizi girebilirsiniz.

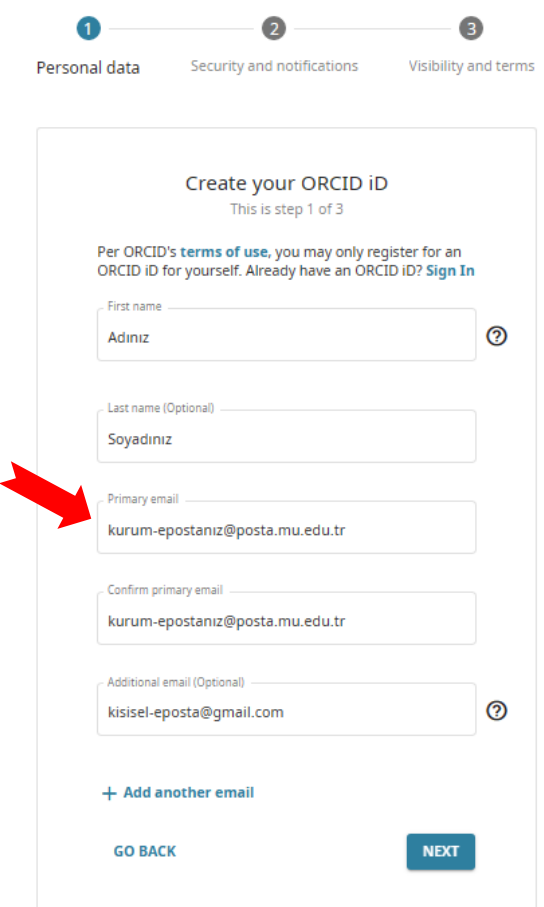

## **ORCID HESABI OLUŞTURMA**

4. Alanları doldurduktan sonra "*Next*" tuşuna tıkladığınızda sistem karşınıza sizinle aynı ya da benzer isme sahip ORCID hesaplarını listeleyecek; daha önce kayıt yaptırmış olup unutmuş olabileceğiniz ihtimali için uyaracaktır. Böyle bir durum söz konusu değilse "*None of these are me…*" düğmesine tıklayarak ekranı geçiniz.

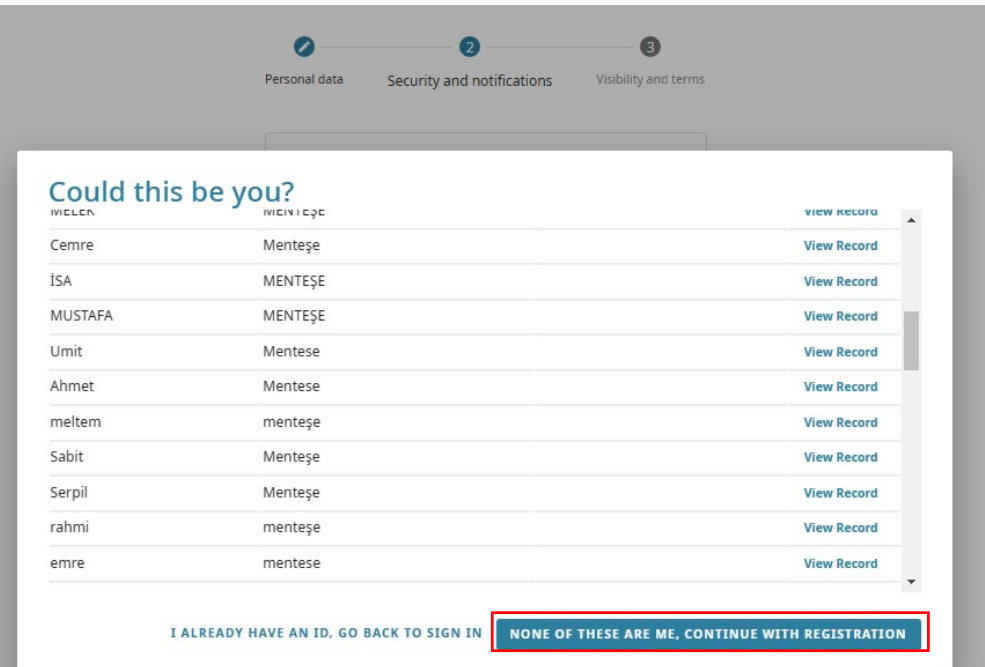

## **ORCID HESABI OLUŞTURMA**

5. Yönlendirmelere uygun şifre belirleyerek "*next*" ile ilerleyiniz.

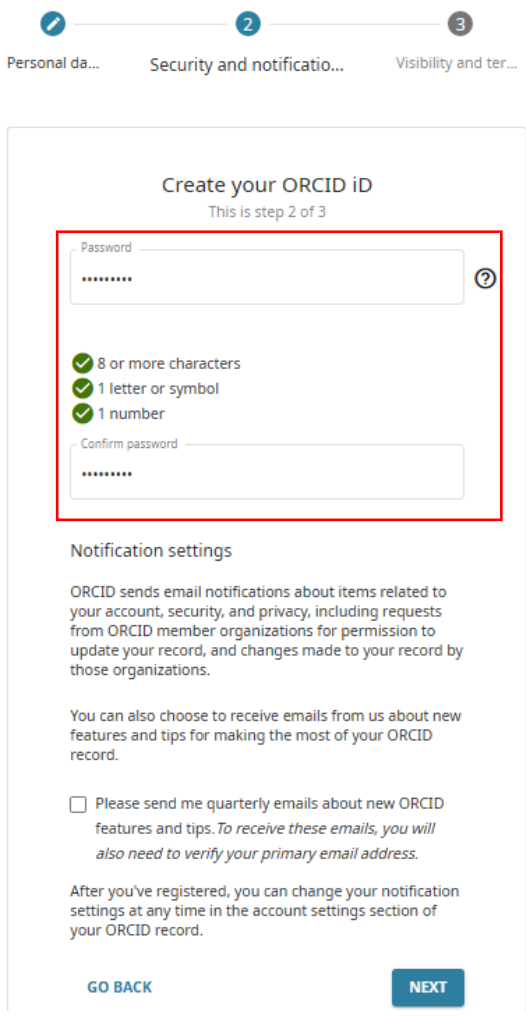

6. Gelen ekranda görünürlük tercihinizi belirledikten sonra altta yer alan kullanım ve kişisel veri bilgilendirmelerini okuduğunuz ve kabul ettiğinize dair onay vererek "*Register*" düğmesine basarak hesabınızı oluşturunuz. *Dikkat:* İki kutucuğun her ikisini de onaylamadan hesap oluşturamazsınız.

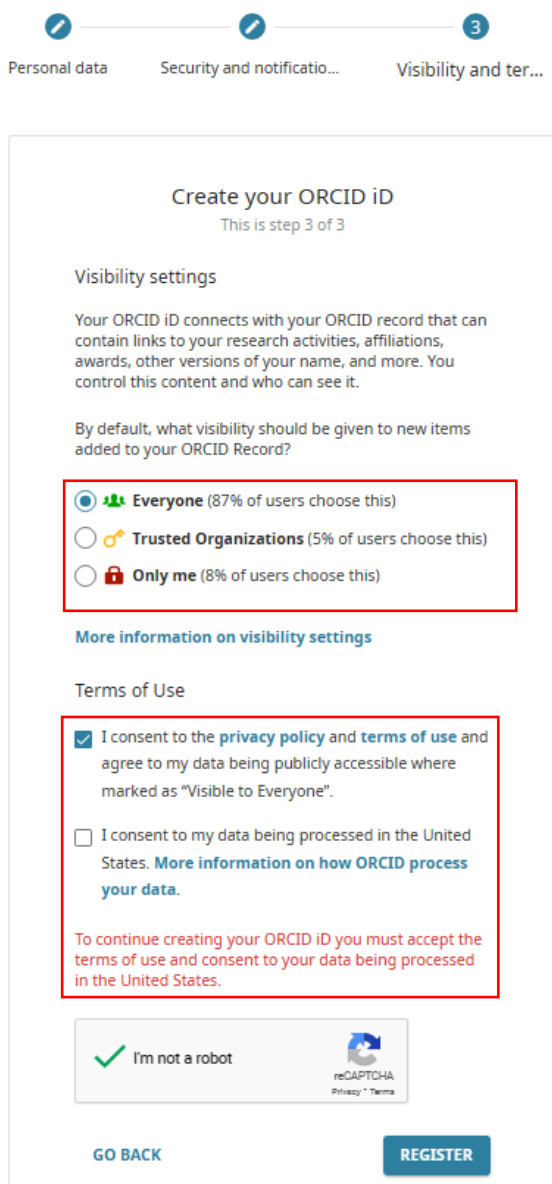

7. Belirlediğiniz kullanıcı bilgileri ile hesabınızda oturum açarak kişisel bilgi ve tercihlerinizi görüntüleyebilir ya da düzenleyebilirsiniz.

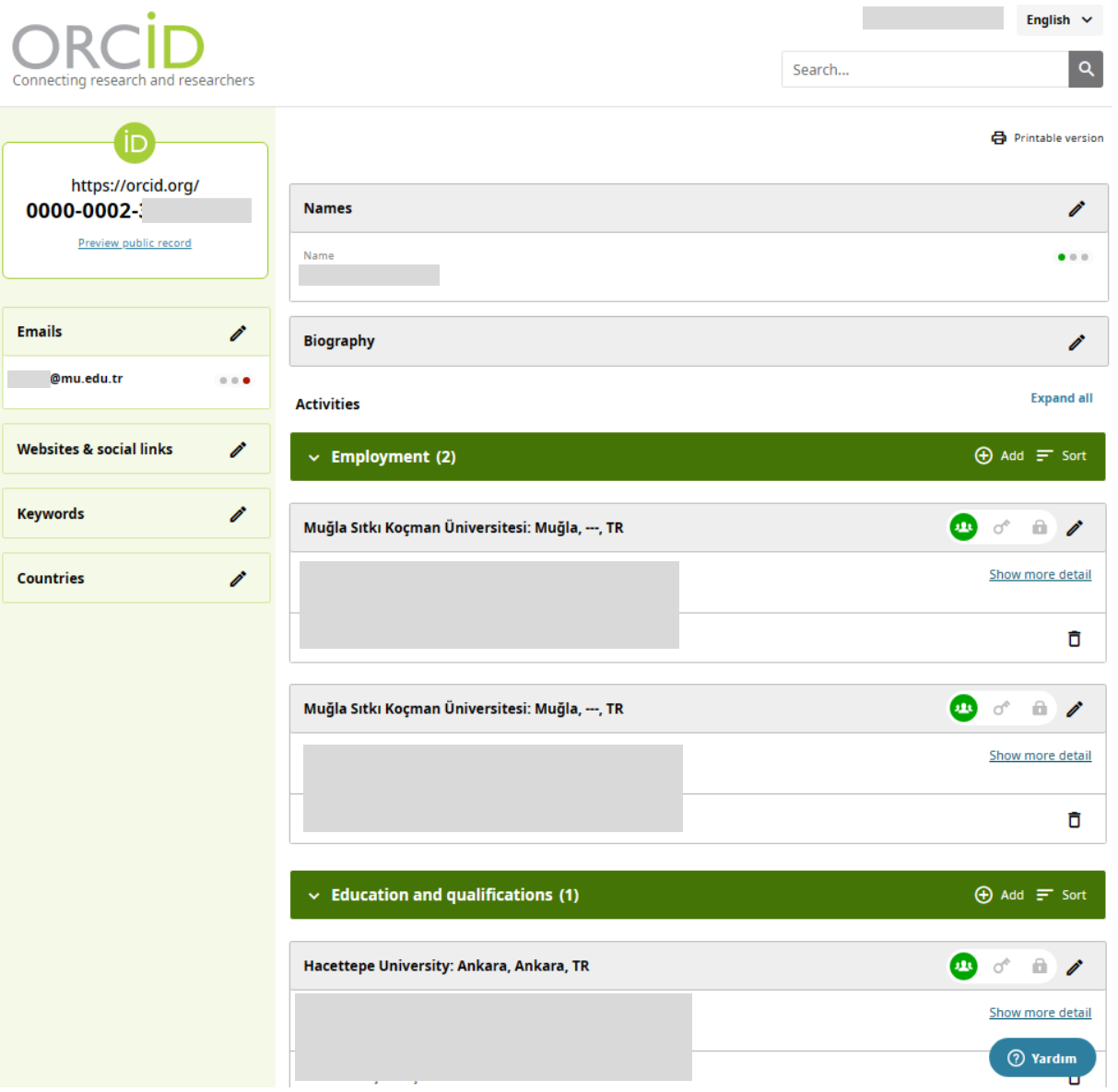

ORCID hesabınız oluşturulmuştur. Hesap numaranız ekranın sol üstün yer almaktadır.